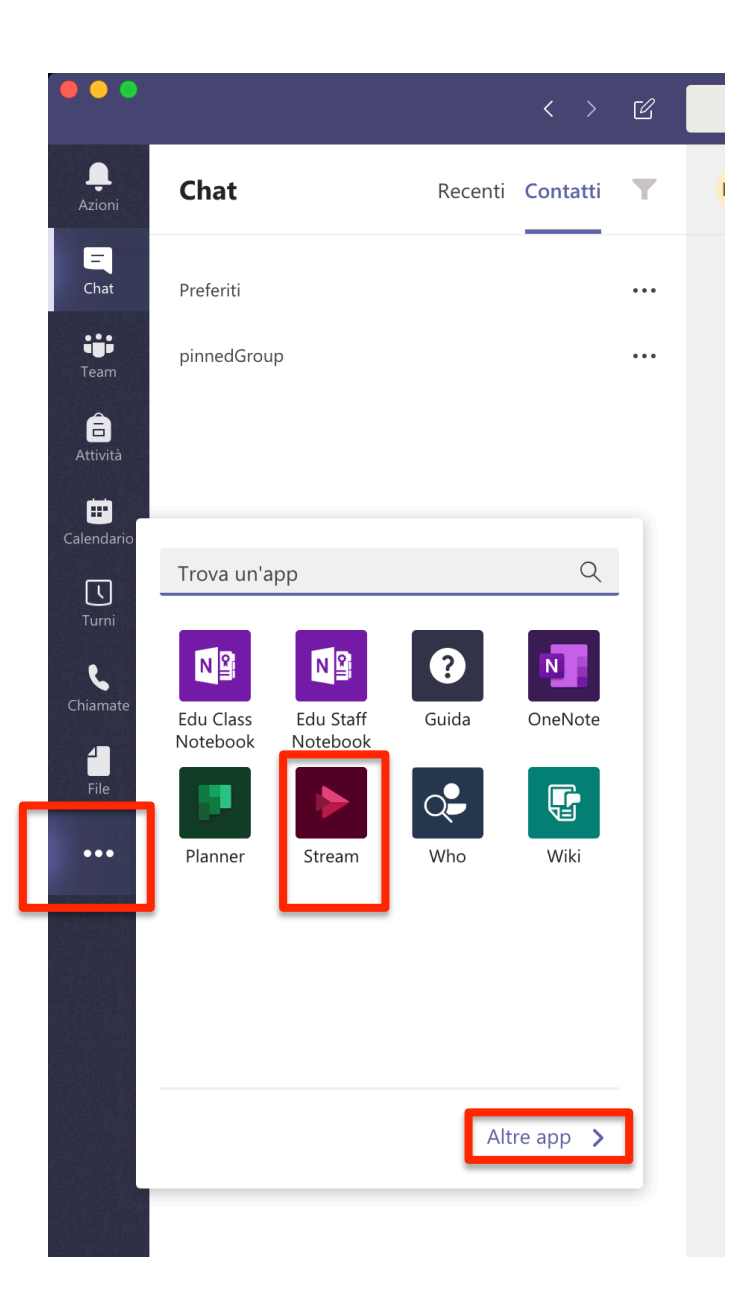

Per accedere a *Stream* direttamente da *Teams*:

- 1. Cliccare sui tre puntini nella barra laterale a sinistra
- 2. Cliccare sull'icona di *Stream* (se non compare subito cliccare su "Altre App" in basso)

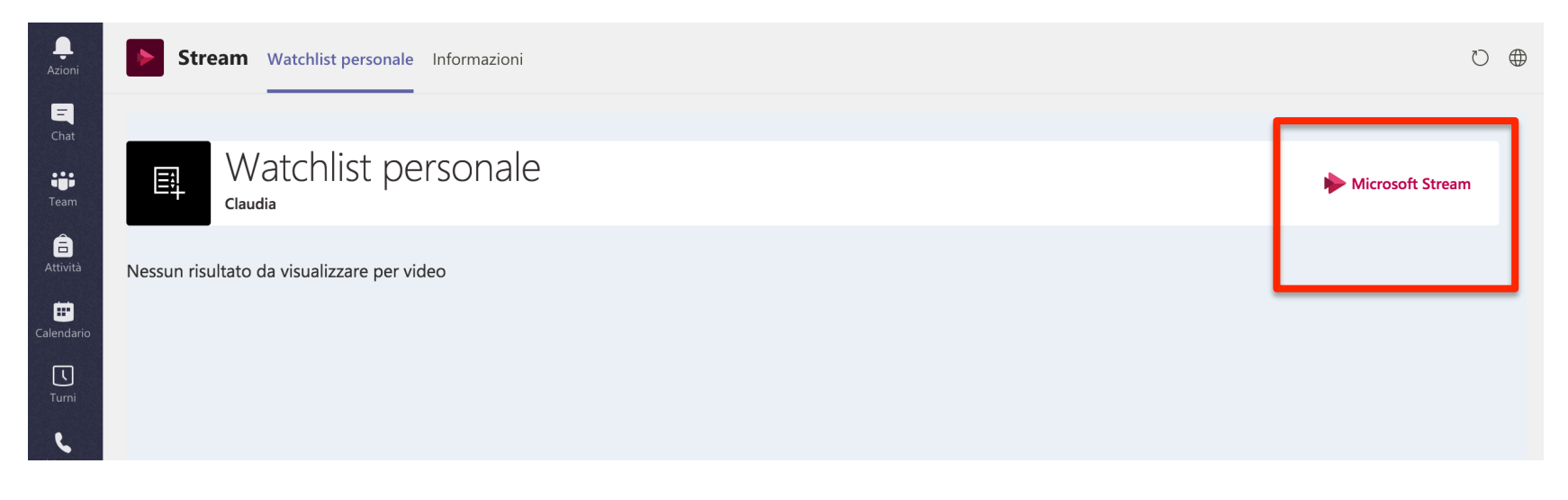

3. Cliccare sulla scritta Microsoft Stream, a destra per accedere alla propria pagina personale 

4. Dal menu Contenuto personale selezionare la voce Video

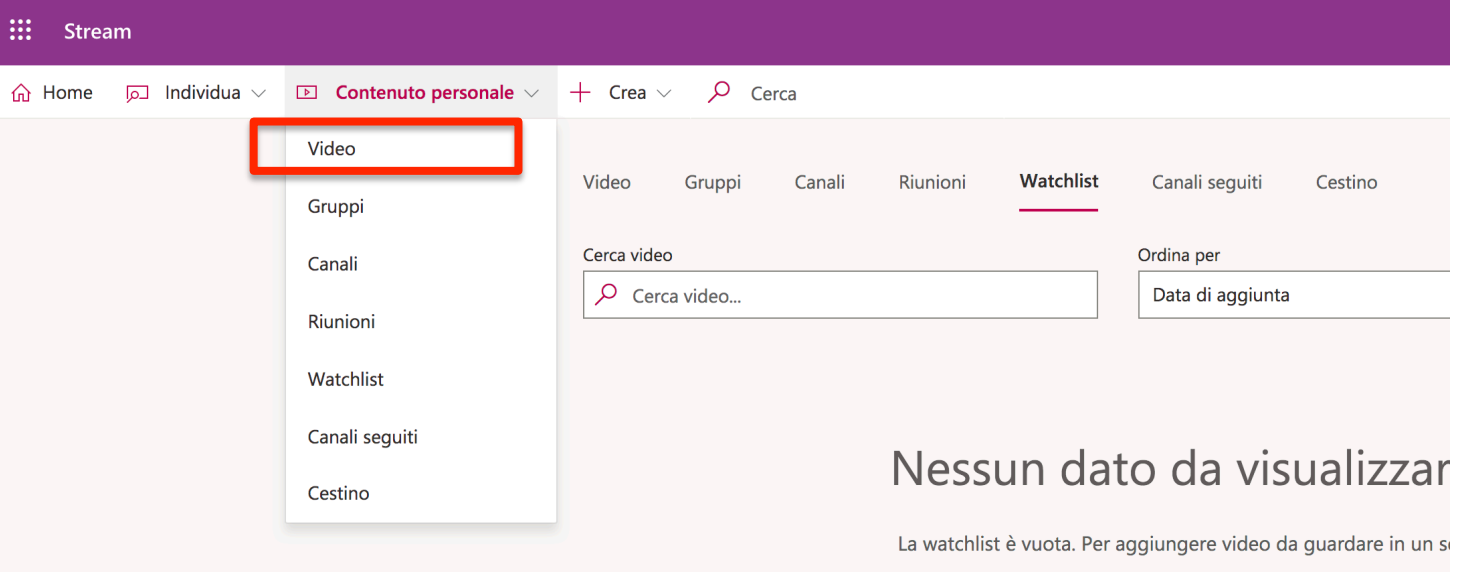

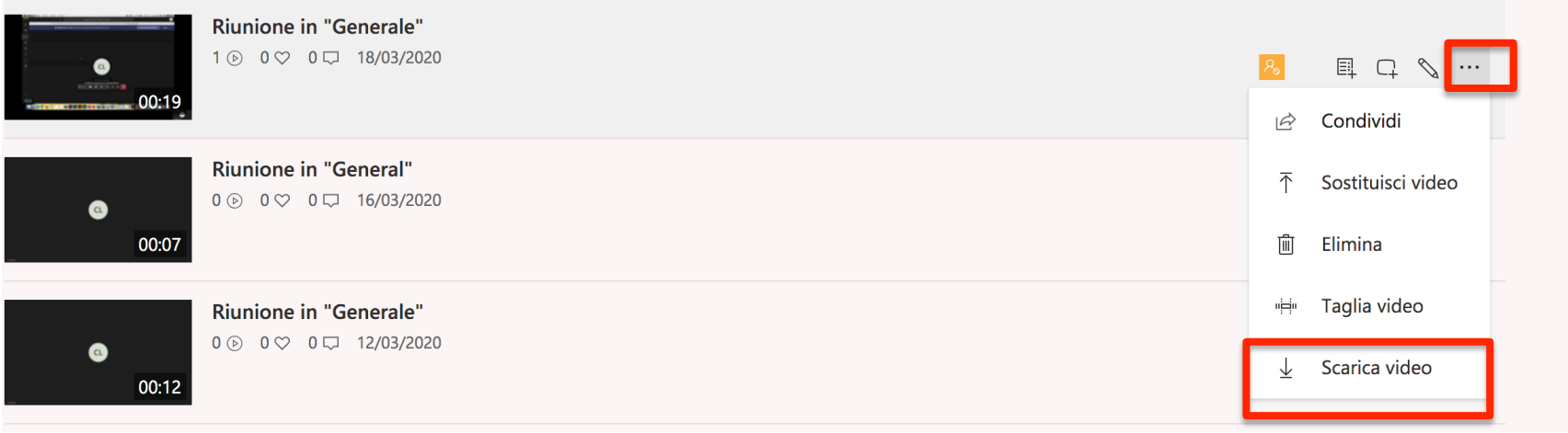

5. Si aprirà una pagina contenente tutti i propri video registrati

6. Cliccando sui tre puntini, posti di fianco a ciascun video, sarà possibile selezionare la voce *Scarica video*